# Meal Denial Manual

# [http://cnp.doe.louisiana.gov](http://cnp.doe.louisiana.gov/)

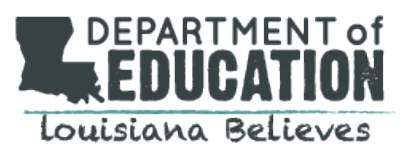

**Louisiana Department of Education 1201 North Third Street P.O. Box 94064 Baton Rouge, LA 70802 - 5243**

# Table of Contents

**PART AND** 

Hyperlinks Only Work in Slide Show View

**CONTRACT** 

n an

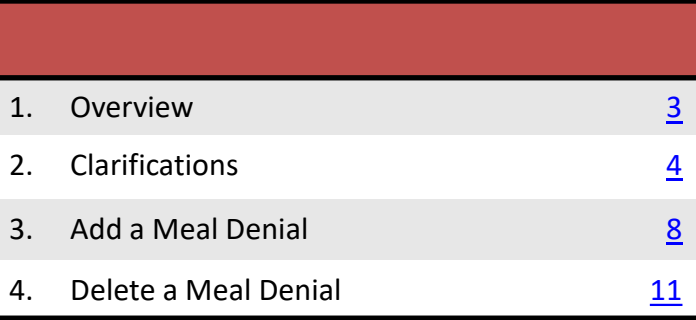

# Overview of Legislation

- <span id="page-2-0"></span>• If a public elementary school governing authority adopts a policy of denying a scheduled meal to a child, [LA R.S. 17:192.1](http://www.legis.la.gov/Legis/Law.aspx?d=727108) requires implementation of the following procedures:
	- $\checkmark$  Provide notification to the parent/guardian and verify that the child does not have an IEP that requires a meal prior to withholding a meal.
	- $\checkmark$  Provide a sandwich or substantial and nutritious snack as a substitute for the denied meal.
	- $\checkmark$  Contact DCFS to report the family for failure to pay upon the third instance of a child being denied a meal during a single school year.
	- Ensure compliance with the nondiscrimination provisions of [LA R.S. 17:195.](http://www.legis.la.gov/Legis/Law.aspx?d=80056)
	- $\checkmark$  Document each instance that a child is denied a meal, to be provided upon request by the agencies listed in the legislation.
- Please refer to the legislation for a complete description of requirements.

# **Clarifications**

- <span id="page-3-0"></span>• Public elementary school grades are Pre K-8.
- LA R.S. 17:192.1 does not prohibit the school from **charging** the student for the sandwich/substantial snack provided.
- Providing a snack as required by LA R.S. 17:192.1, if a meal is denied, would not be considered to be a violation of any confidentiality provision.

### Accessing the CNP Website Meal Denial

The next few steps assume that you have basic computer knowledge.

- 1. Connect to the Internet.
- 2. Open your browser, preferably Microsoft Internet Explorer. (**NOTE:** You may download the latest version of Microsoft Internet Explorer by clicking the icon below the login box on the CNP login page.)
- 3. Type [http://cnp.doe.louisiana.gov](http://cnp.doe.louisiana.gov/) the Address bar. (**NOTE:** Be careful not to type the address in a Search box.

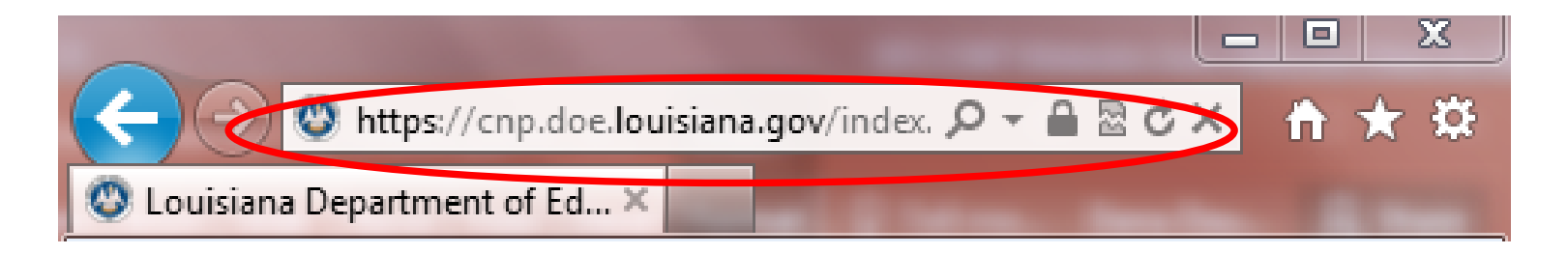

### Accessing the CNP Website Meal Denial

- 4. Enter Login Name and Password to access the SFS program database
- 5. Click *Login*

**Contract Contract** 

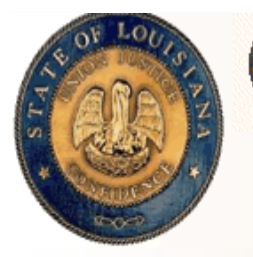

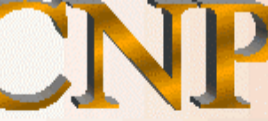

**Child Nutrition Programs** Office of Student Programs Division of Nutrition Support

#### **Louisiana Department of Education**

Our Vision: To create a world-class education system for all students in Louisiana

Our Mission: Improve academic performance for all students, eliminate achievement gaps and prepare students to be effective citizens in a global market

#### Welcome to the Louisiana Department of Education Child Nutrition Programs Website

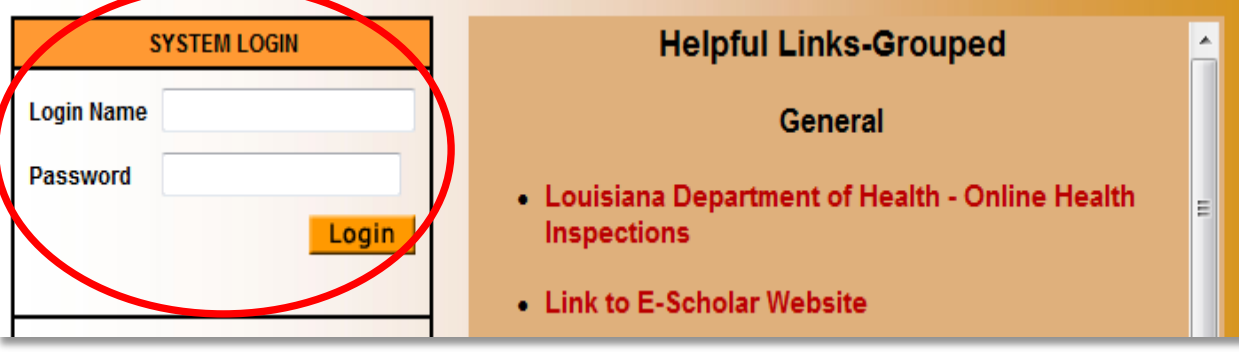

### Accessing the CNP Website Meal Denial

**DESCRIPTION** 

سائلتك

**Burning** 

### 6. Click *School Food Service*

**Contract Contract** 

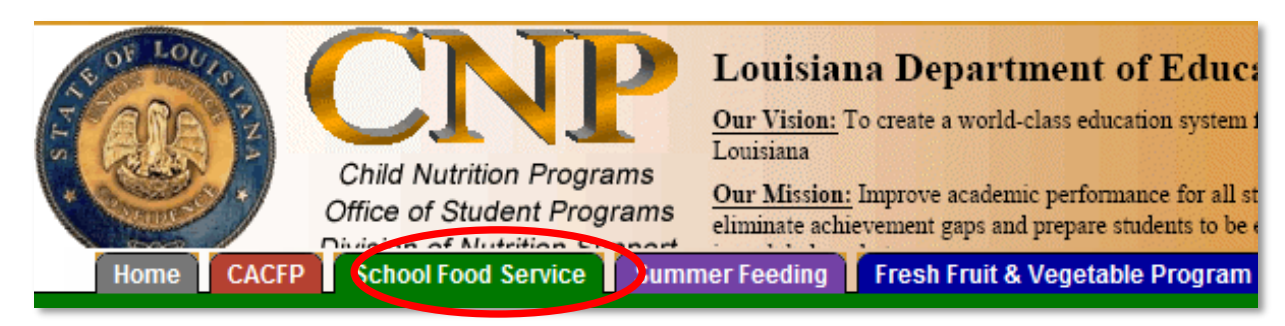

#### 7. Click *Meal Denials*

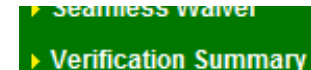

- ▶ Equipment Grants
- ▶ Program **Administration**
- ▶ Site Health Inspection
- **CFD Darticination**

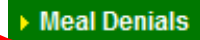

- **Site Search**
- ▶ Log Out

# Add a Meal Denial

1. Select *Yes* to add a meal denial. The default answer is No

<span id="page-7-0"></span>*Contractor* 

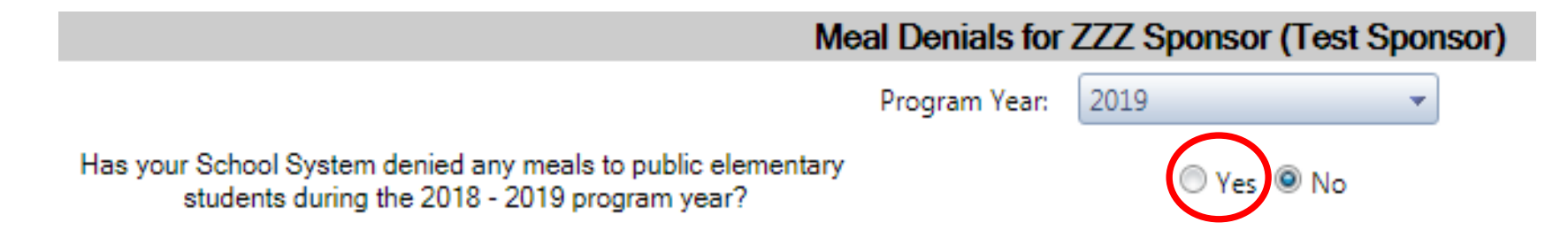

# Add a Meal Denial

2. Complete all information in the fields listed below

### 3. Click *Insert* button (blue check mark)

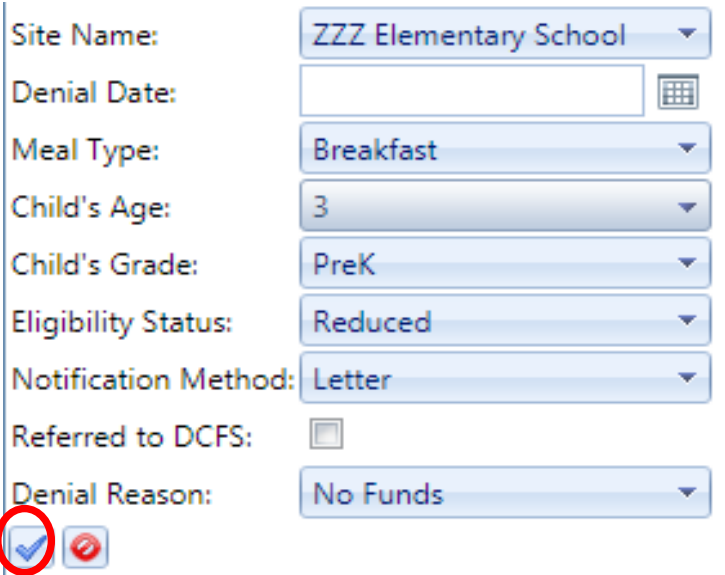

4. Click *OK*

**Contract Contract** 

Added new meal denial entry

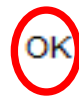

### Add a Meal Denial

**Site Name**: Select the site name from the drop-down list.

**Denial Date**: The date the child was denied a meal.

**Meal Type**: Select Breakfast, Lunch or Snack from the drop-down list.

**Child's Age**: The age of the child that was denied a meal.

**Child's Grade**: The grade of the child that was denied a meal.

**Eligibility Status**: Select Free, Reduced, or Paid from the drop-down list.

**Notification Method**: Select Letter Email, Telephone, Fax, In Person from the drop-down list. This is referring to how the parents were notified that their child was denied a meal.

**Referred to DCFS**: Click in the checkbox if Department of Child and Family Services (DCFS) was notified.

**Denial Reason**: Select No Funds, Unpaid Balance, and No Funds from the drop-down list.

# Delete a Meal Denial

**CONTRACT** 

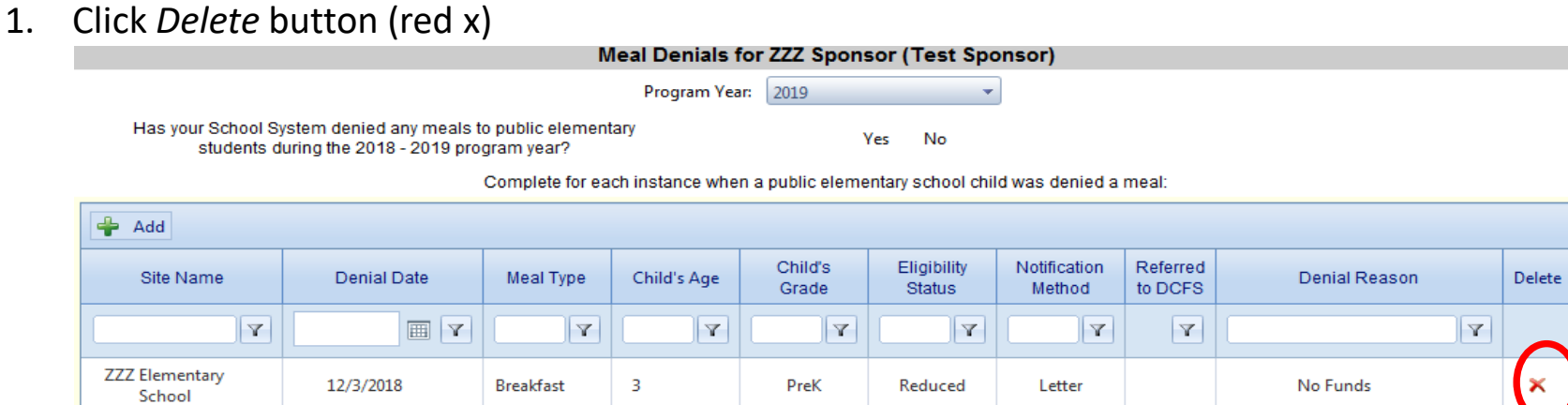

### 2. Click *OK* to confirm deletion of the meal denial

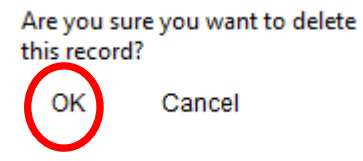

3. Click *OK*

<span id="page-10-0"></span>**Contract Contract Contract** 

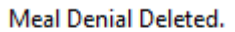

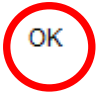